## **Voice Module Programing Instructions**

The EZlock Voice Module is shipped with the English language pre-programed. The installer may change the voice notification module to a different language at the customer's request. EZlock can also program the voice module with any language before the product is shipped. However, if you already have products in stock and need a different language for your customer you can do so by following the step below.

As of the date of this document there are 5 languages. English, French, Spanish, German, Hebrew.

Step 1 – Go t[o http://www.ezlock.net/electronics.php](http://www.ezlock.net/electronics.php) and select the language you want. Then under "Downloads" click Voice Module Language Link. It will download the language you have selected to a zip file. Save the Zip file to your computers desktop. Unzip the downloaded voice file and save the voice files to a folder on your computers desktop. The files will be labeled as 001-007. Seven voice files in total. These are the voice files that you will copy to the EZlock voice module.

Step 2 – Go t[o http://www.ezlock.net/electronics.php](http://www.ezlock.net/electronics.php) and download the "Voice Module Programming Software.exe" under the Download links. Save the zip file to your computers desktop. Unzip the file and save it to a folder on you computers desktop. This software will allow you to program the voice module located inside the EZlock ECU unit.

Now that you have these files and software saved to your computers desktop you will now prep the EZlock ECU for programing by following the steps below.

Step 1 – Open up the ECU by removing the 4 screen on the bottom.

Step 2 – Connect the internal Voice Module to your computers USB port using a Micro USB cable. You do not need to install any software drivers for the USB voice module as long as you are running Win7, 8 or 10

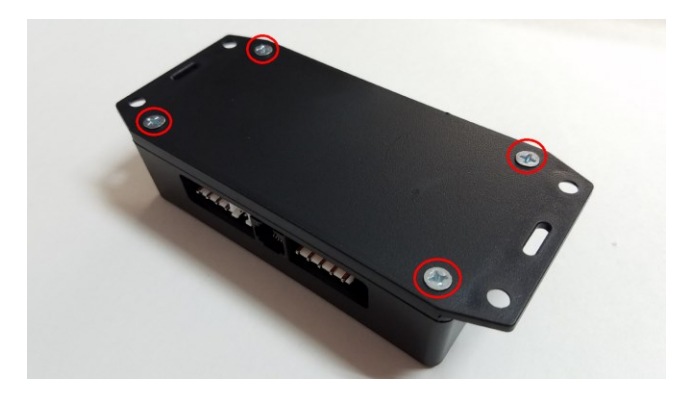

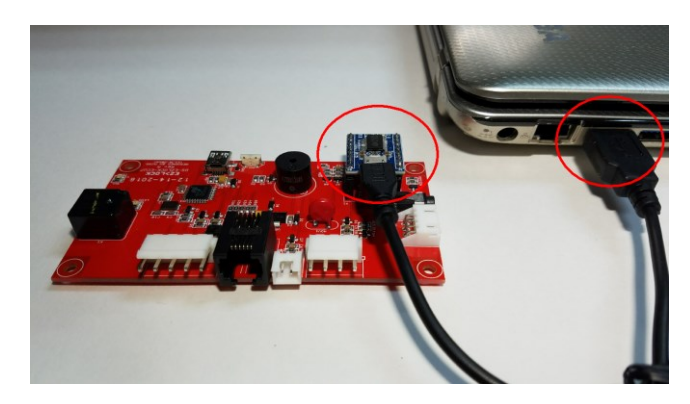

After you have successfully connect the Voice module to your computers USB port you can RUN the programing software you saved to your desktop and load the voice files to the voice module by following the steps below.

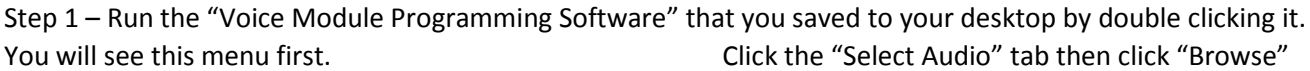

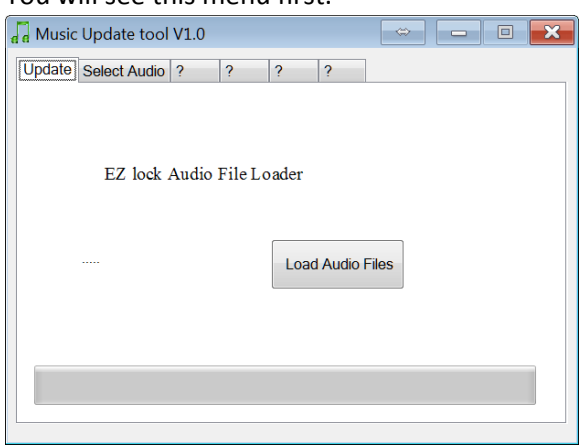

Select all of the files and click OPEN. Now click the UPDATE tab

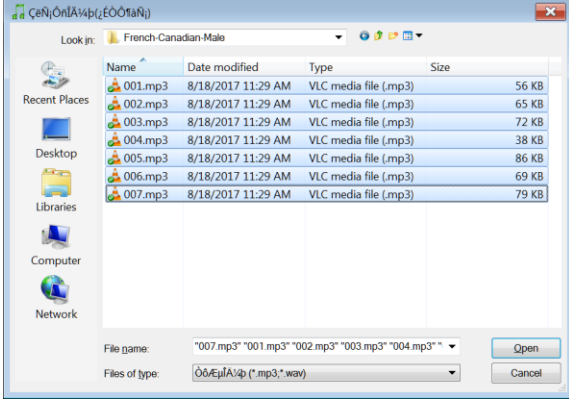

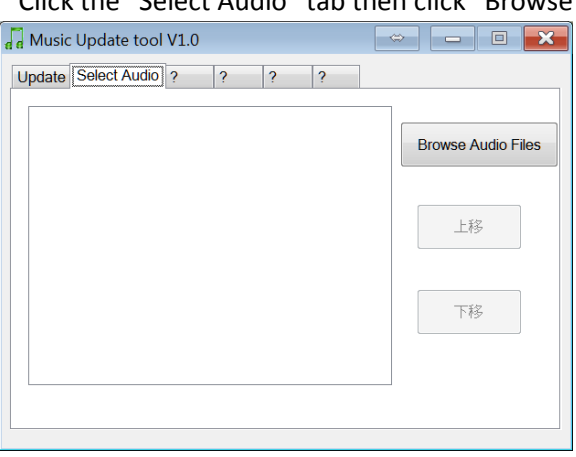

Browse to the voice files on your desktop. After you click OPEN you will see this screen below.

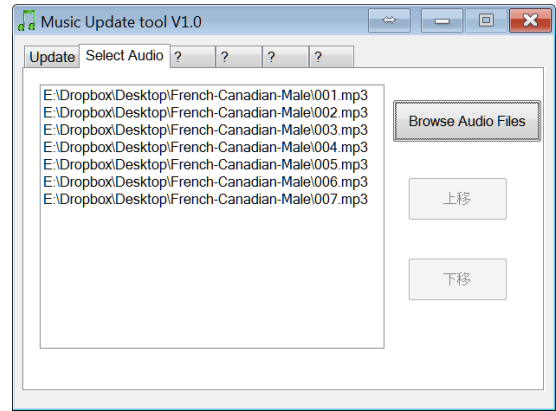

Click the "Load Audio Files" button. The files will now be loaded to the voice module. After the green progress bar finishes loading your voice module will be ready. Loading files takes about 30 to 45 seconds.

Once complete unplug the USB cable from the ECU voice module and screw the ECU case back together.

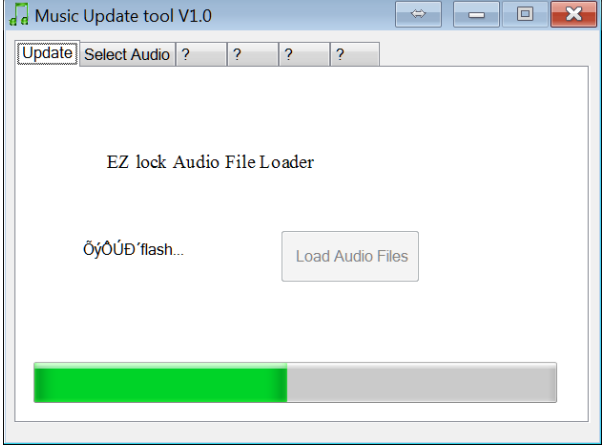